### **ISTRUZIONI PER EFFETTUARE L'ISCRIZIONE AL TEST PRELIMINARE (PROVE SUPPLETIVE) DI ACCESSO AI CORSI DI SPECIALIZZAZIONE PER LE ATTIVITA' DI SOSTEGNO DIDATTICO - a.a. 2016/2017**

#### **Premessa**

Per formalizzare l'iscrizione ai test preliminari per l'accesso ai Corsi di Specializzazione

per le attività di sostegno didattico (Scuola dell'infanzia, Scuola primaria, Scuola secondaria di primo grado, Scuola secondaria di secondo grado) i partecipanti devono:

- a) Effettuare la "Registrazione" al sistema informatico "Esse3";
- b) compilare on line la domanda di iscrizione al Test preliminare accedendo, con le proprie credenziali, al sistema informatico di Ateneo;
- c) effettuare il versamento del contributo di partecipazione al test preliminare, mediante MAV ON-LINE (Pagamento Mediante Avviso), scaricabile accedendo, con le proprie credenziali, al sistema informatico di Ateneo;
- d) Il giorno della prova il candidato dovrà consegnare la ricevuta di pagamento del contributo previsto per l' ammissione alle prove suppletive (150€).

**\_\_\_\_\_\_\_\_\_\_\_\_\_\_\_\_\_\_\_\_\_\_\_\_\_\_\_**

#### **ISTRUZIONI**

**1. Accedere con le proprie credenziali (nome utente e password) al sistema informatico di ateneo e cliccare in "ESSE3"**

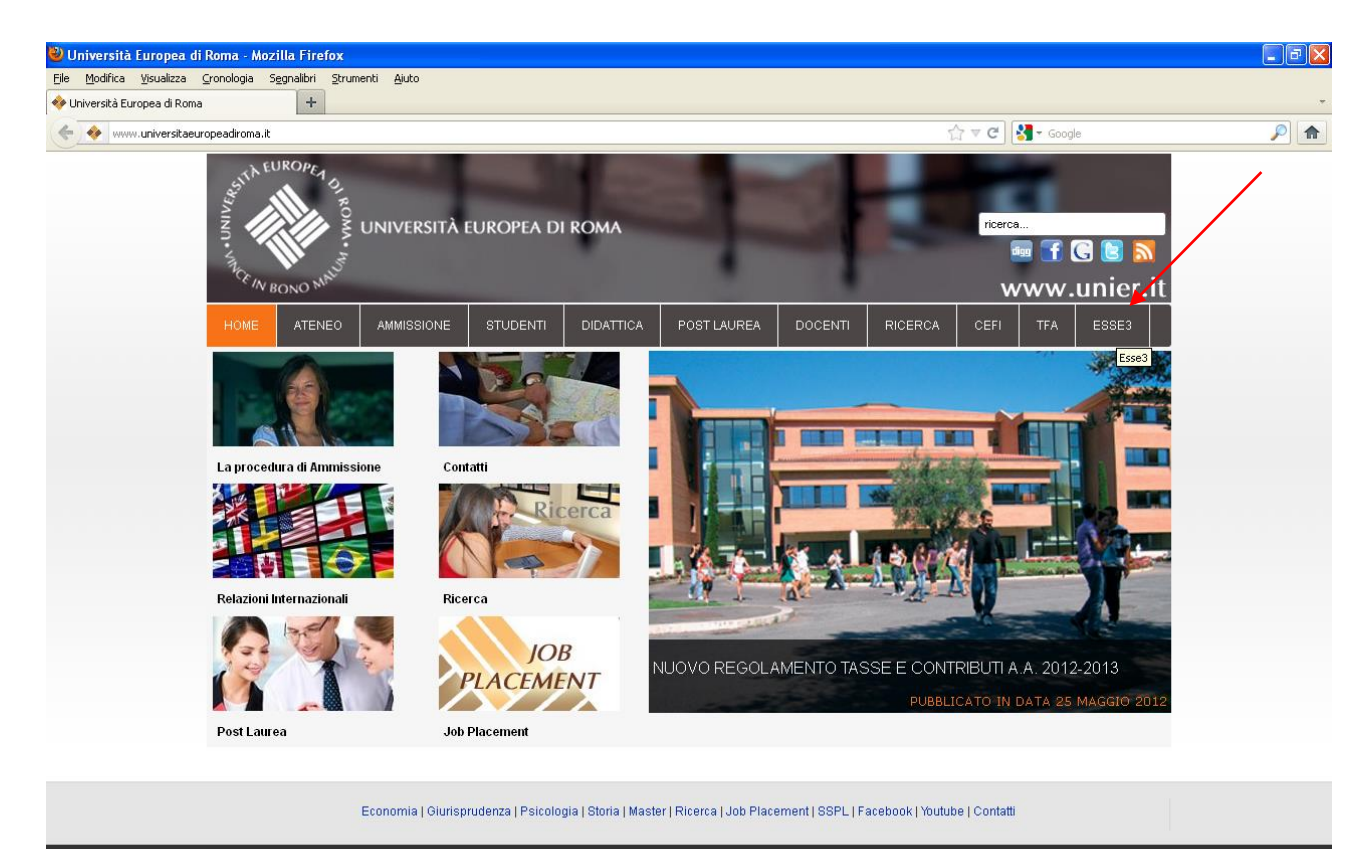

Università Europea di Roma - Via degli Aldobrandeschi, 190 - 00163 Roma - Tel. (+39) 06 66 54 31 Copyright 2011 - All rights reserved

https://unier.esse3.cineca.it/

#### **2. Se si è già registrati cliccare sulla freccia verde; se ci si registra per la prima volta, cliccare sulla freccia rossa**

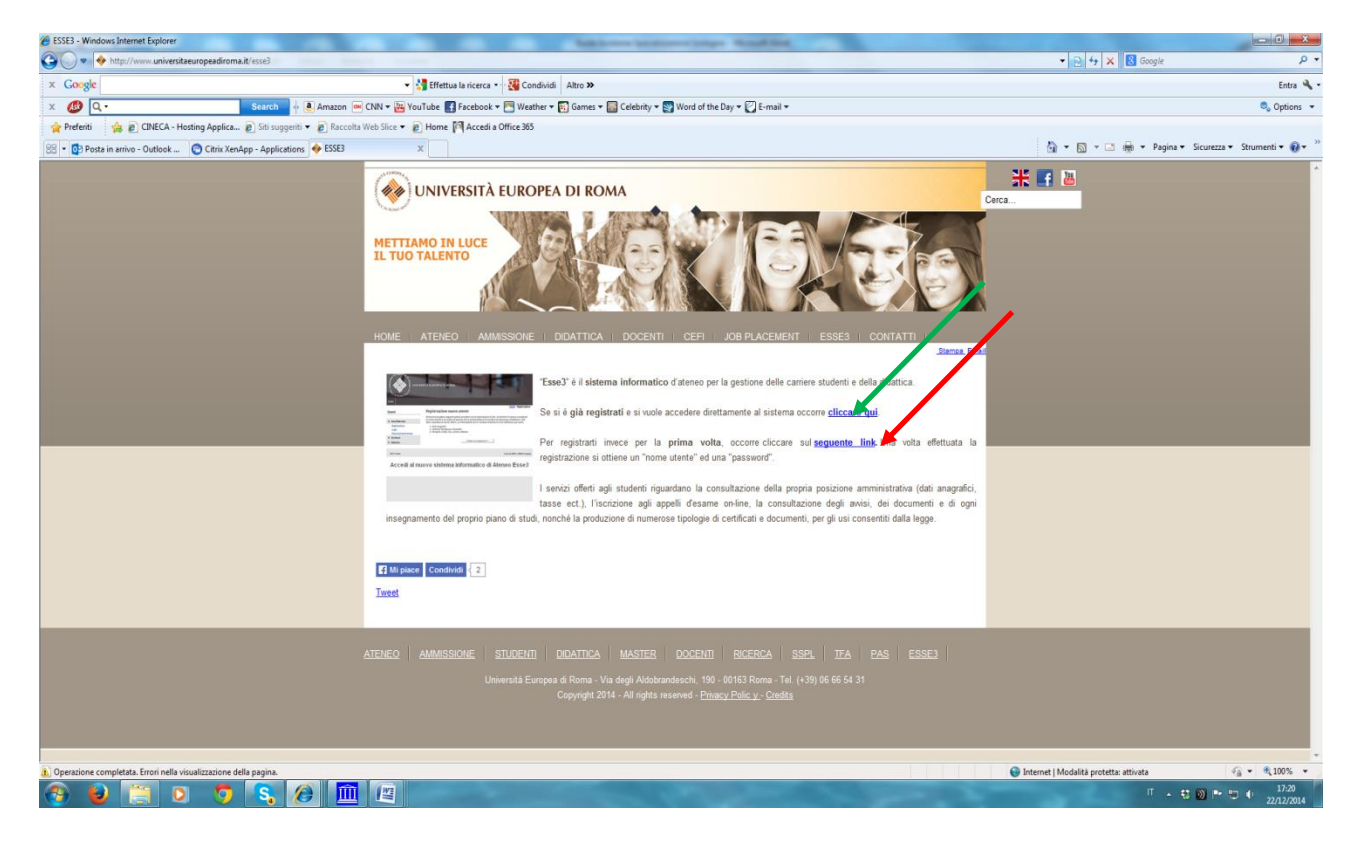

## **3.Effettuare la registrazione al sistema informatico; inserire le proprie credenziali (nome utente e password)**

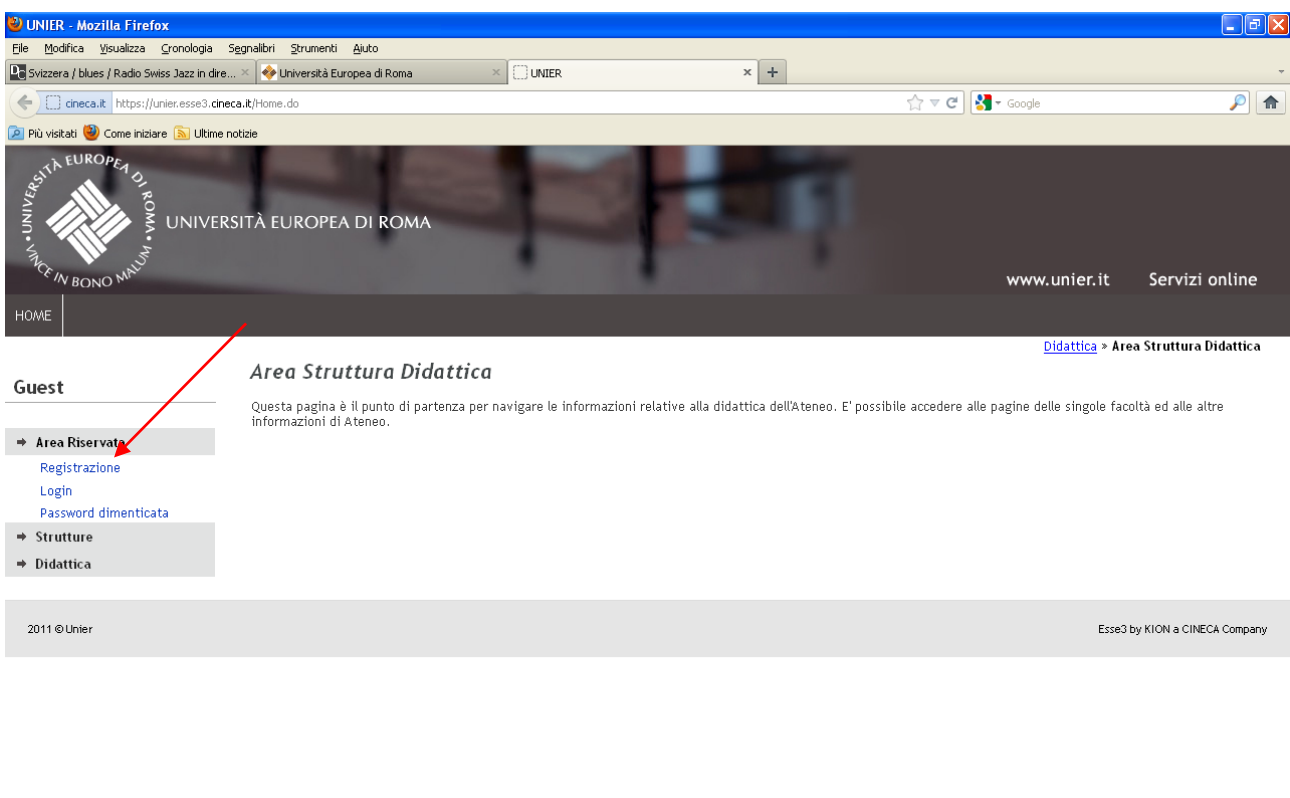

Fystart | CODO O | Giume... | B2 Cont... | BBR 03-1... | B 5 Espl... | Mar... | D2 Frefox | CChrixXe... | MESSE3-... | V Immegin... | CODK 9, 15.34

# **4. Inserire dati personali**

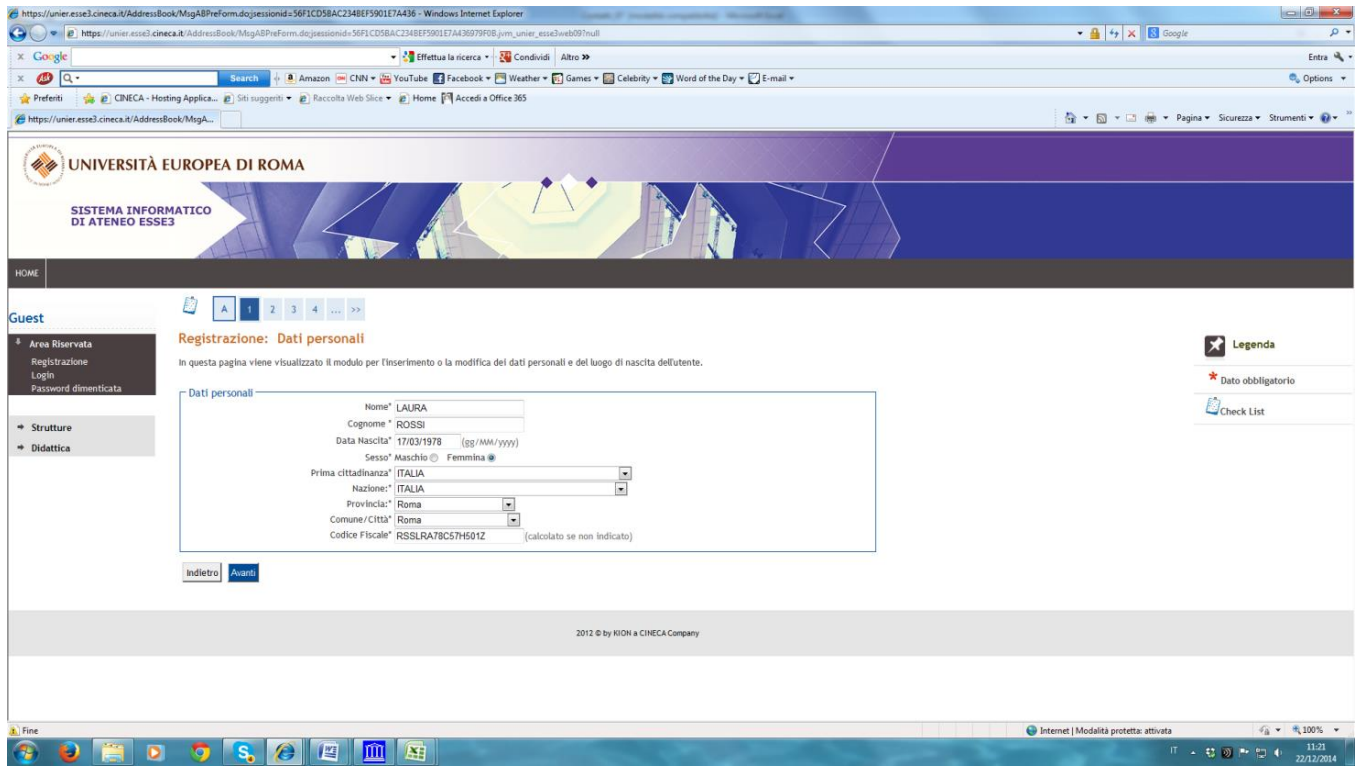

# **5. Inserire dati personali**

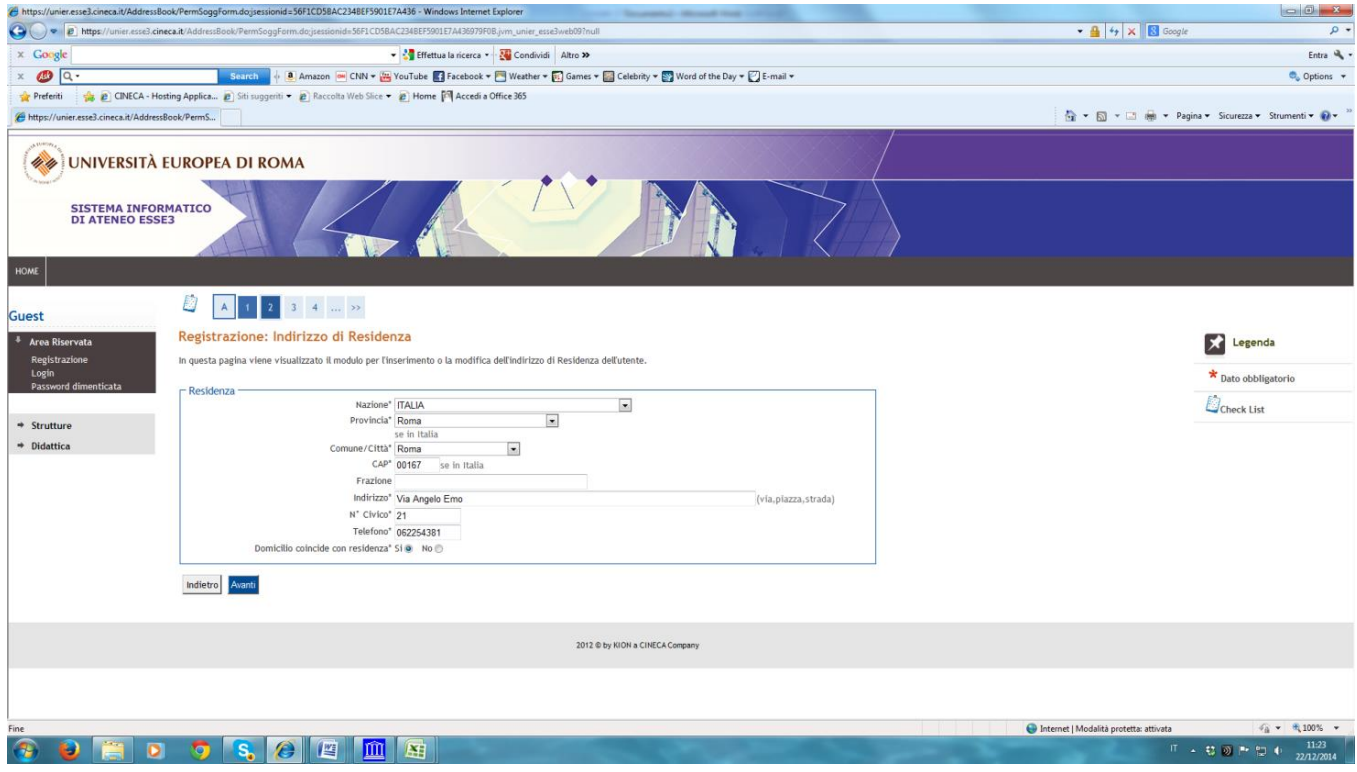

#### **6. Inserire Password**

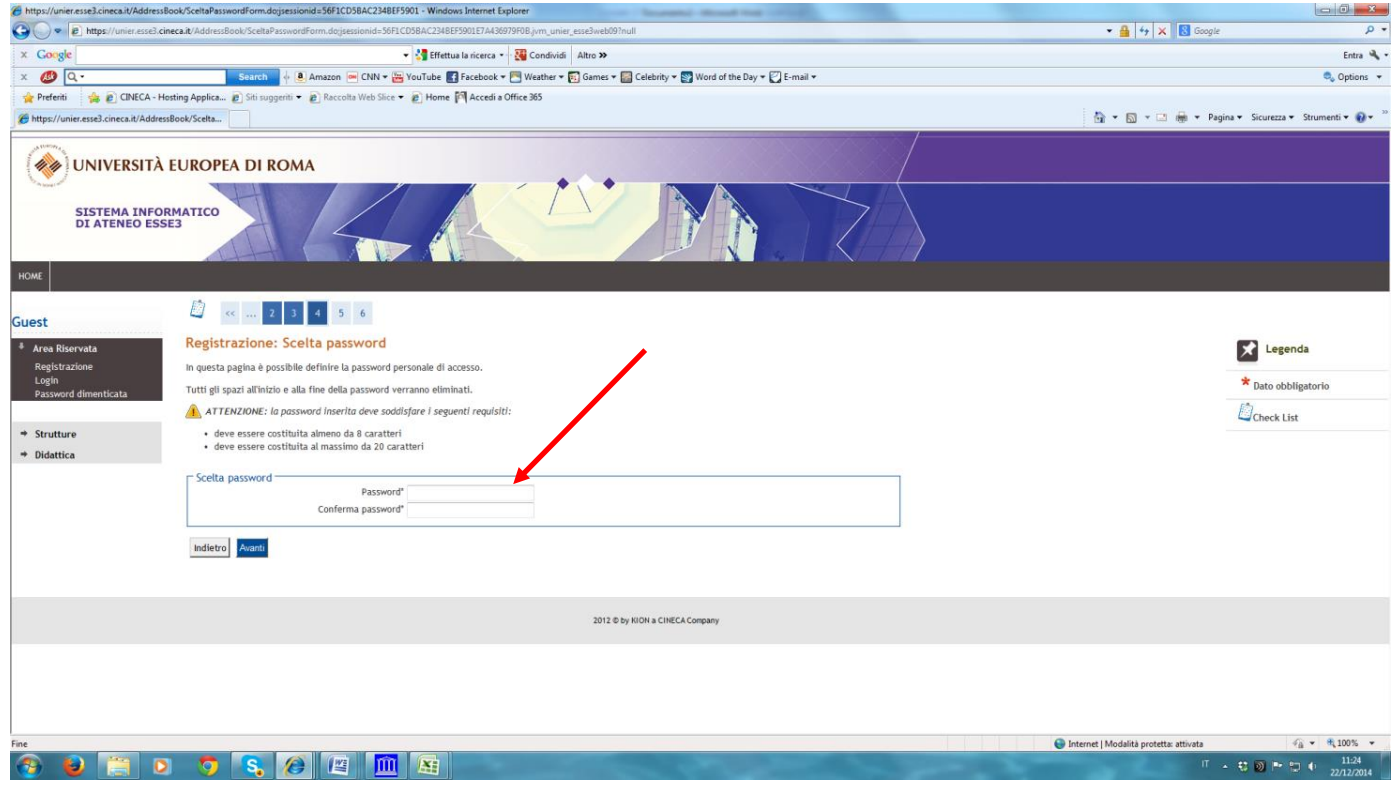

# **7. Cliccare su "conferma"**

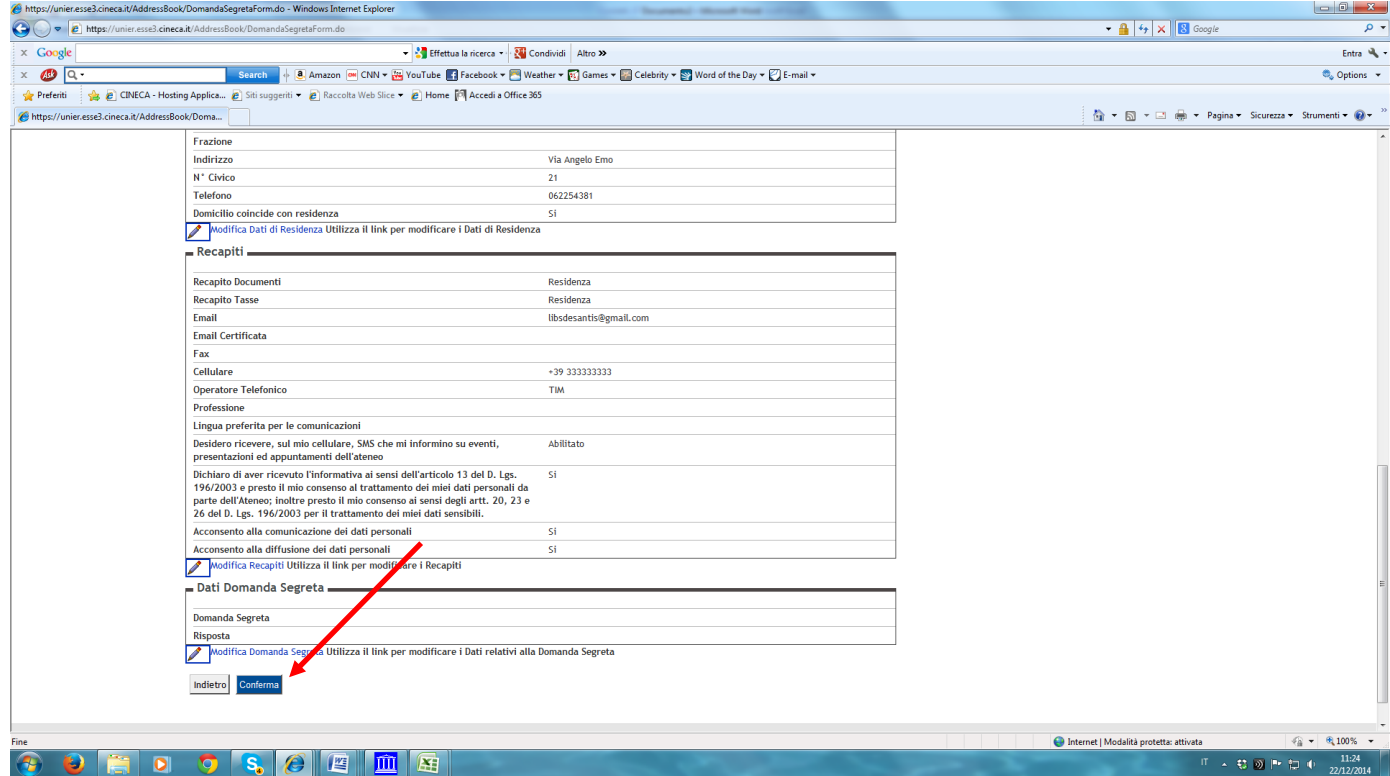

## **8. Per stampare le credenziali - nome utente e password cliccare su "stampa promemoria" (freccia verde); dopo cliccare su "esci";**

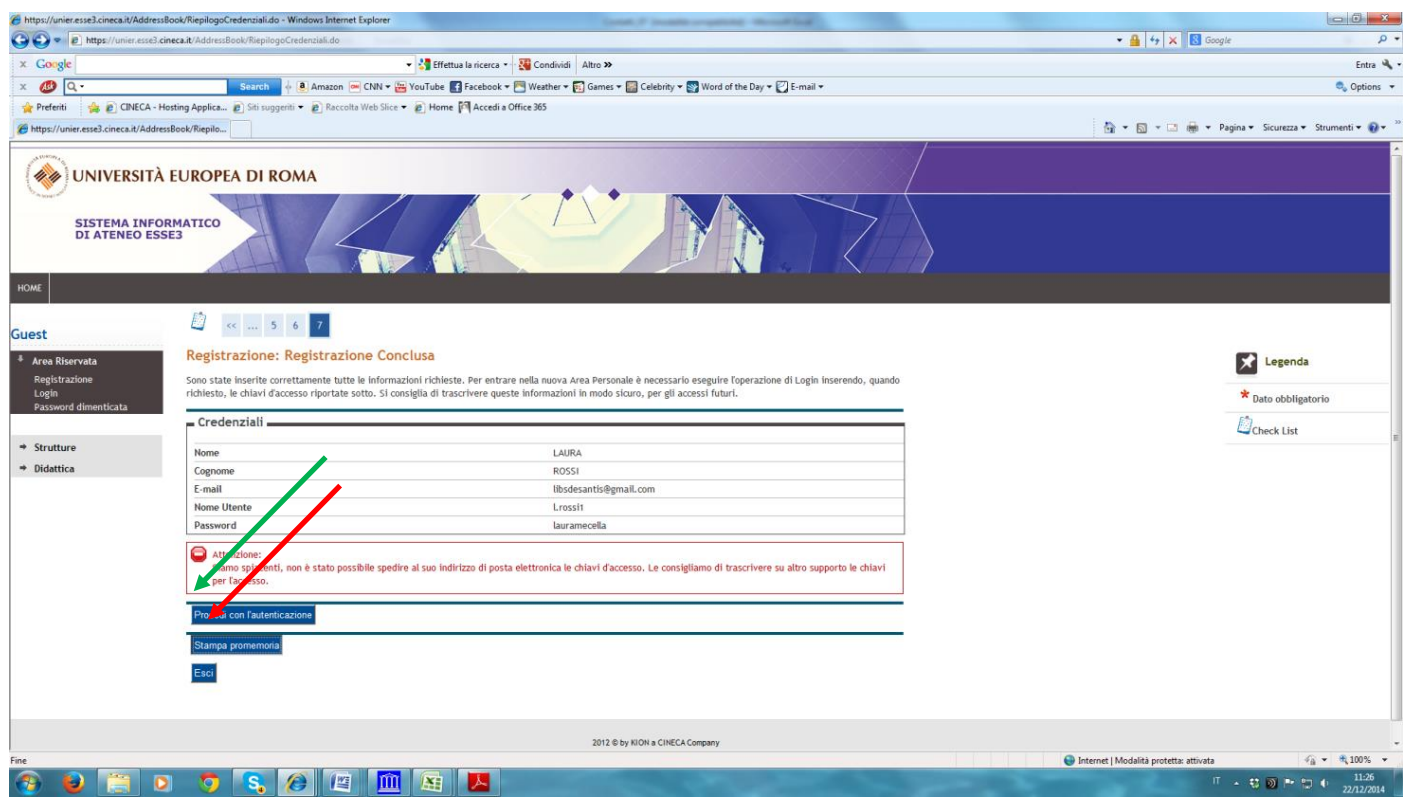

### **9. Rientrare in Esse3; cliccare su "Login" per inserire le credenziali - nome utente e password**

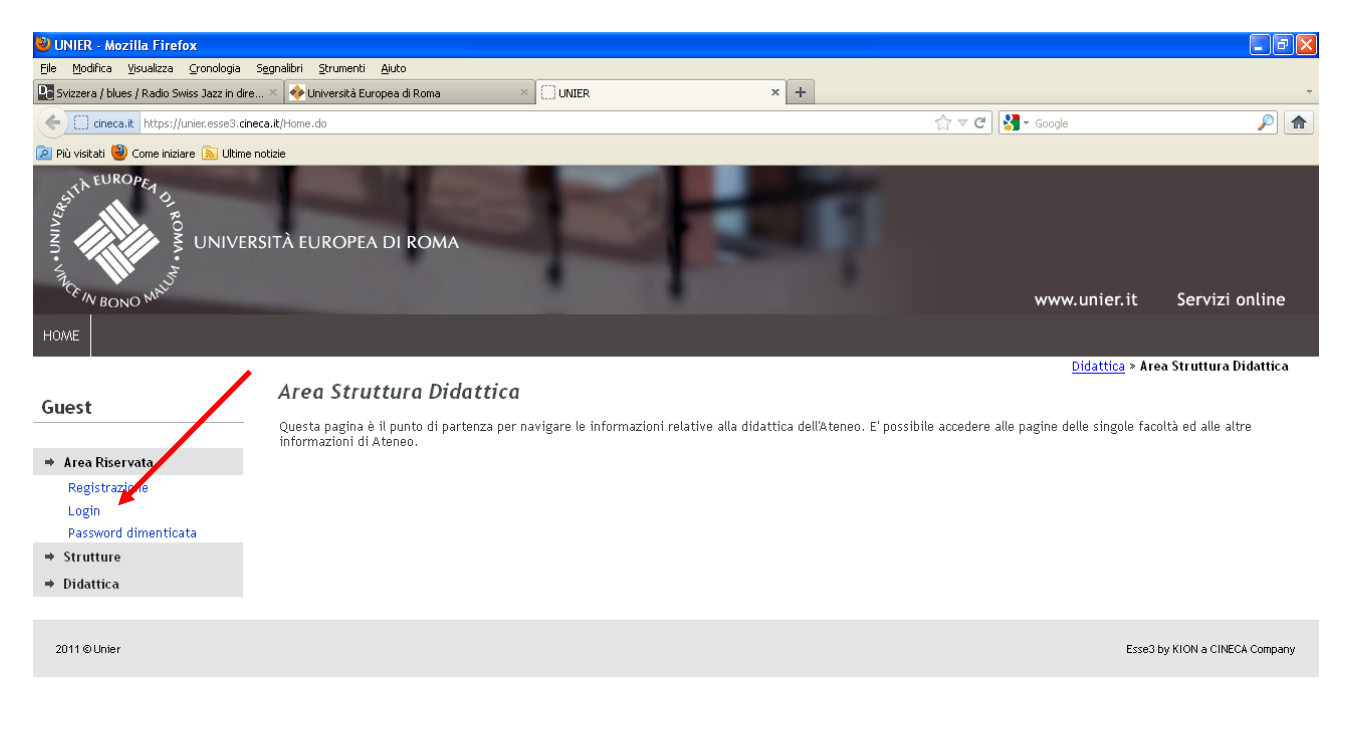

Fistant : CUCC | CHONG... | El 2 Cont... | El DR 03-1... | El SESPL.. | CHONG... | DI 2 Frefox | CHONXS... | EL ESSE3-... | Vi Immagin... | CCUKO 15.34

# 10. Cliccare su "Segreteria";

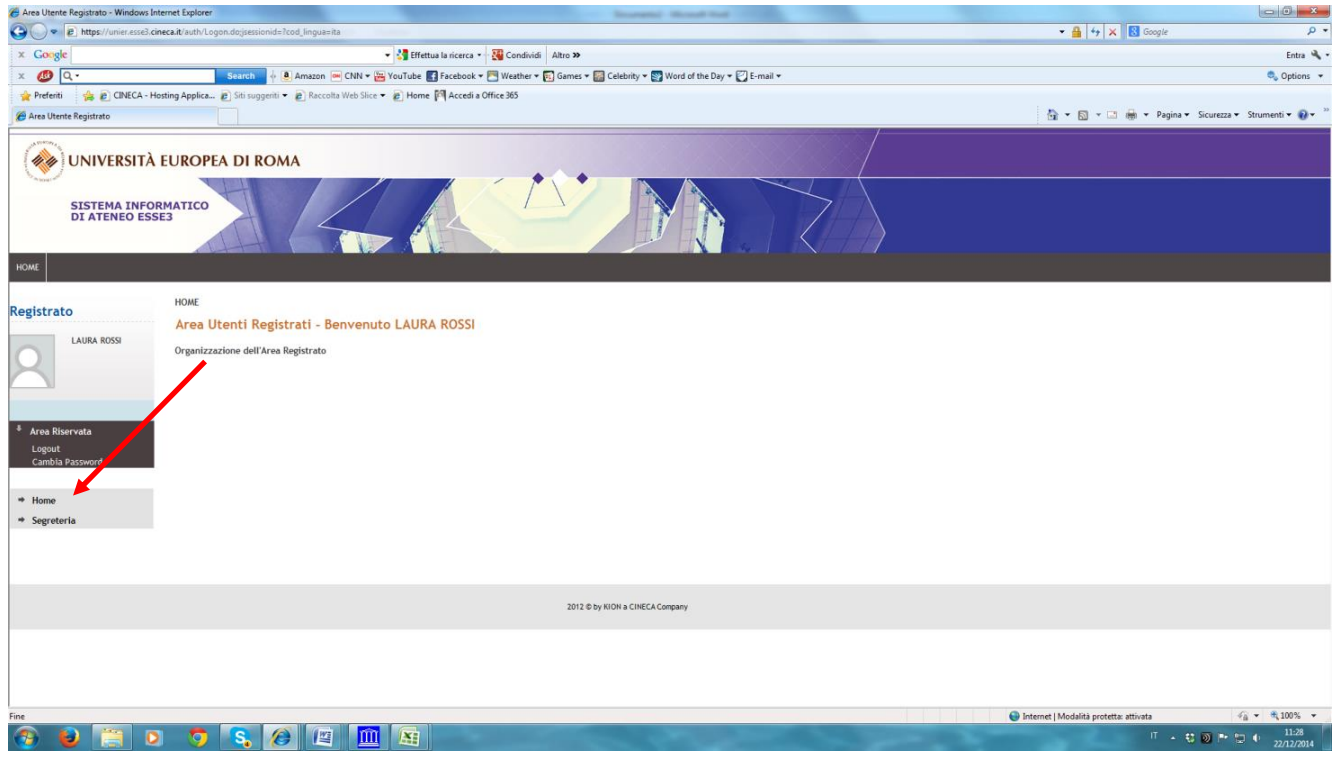

## 11. Cliccare su "Testi di Ammissione";

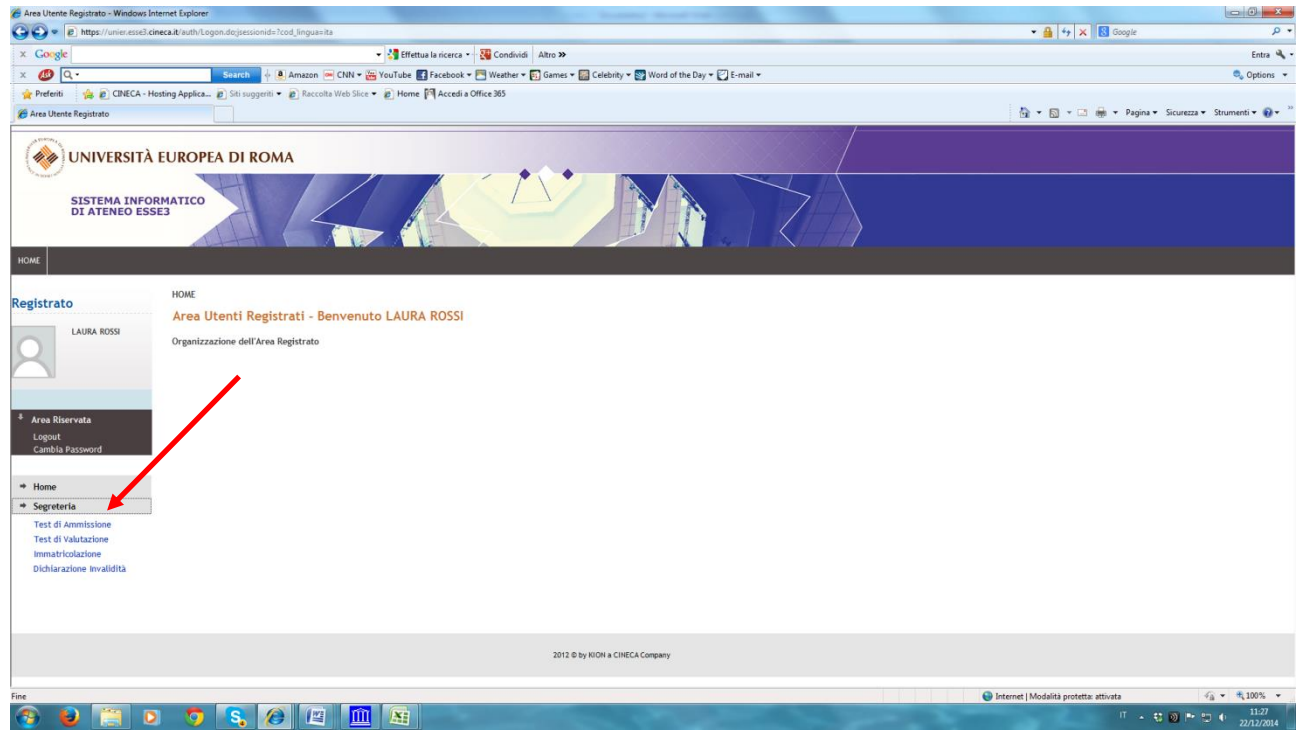

# 12. Cliccare su "Iscrizione Concorsi";

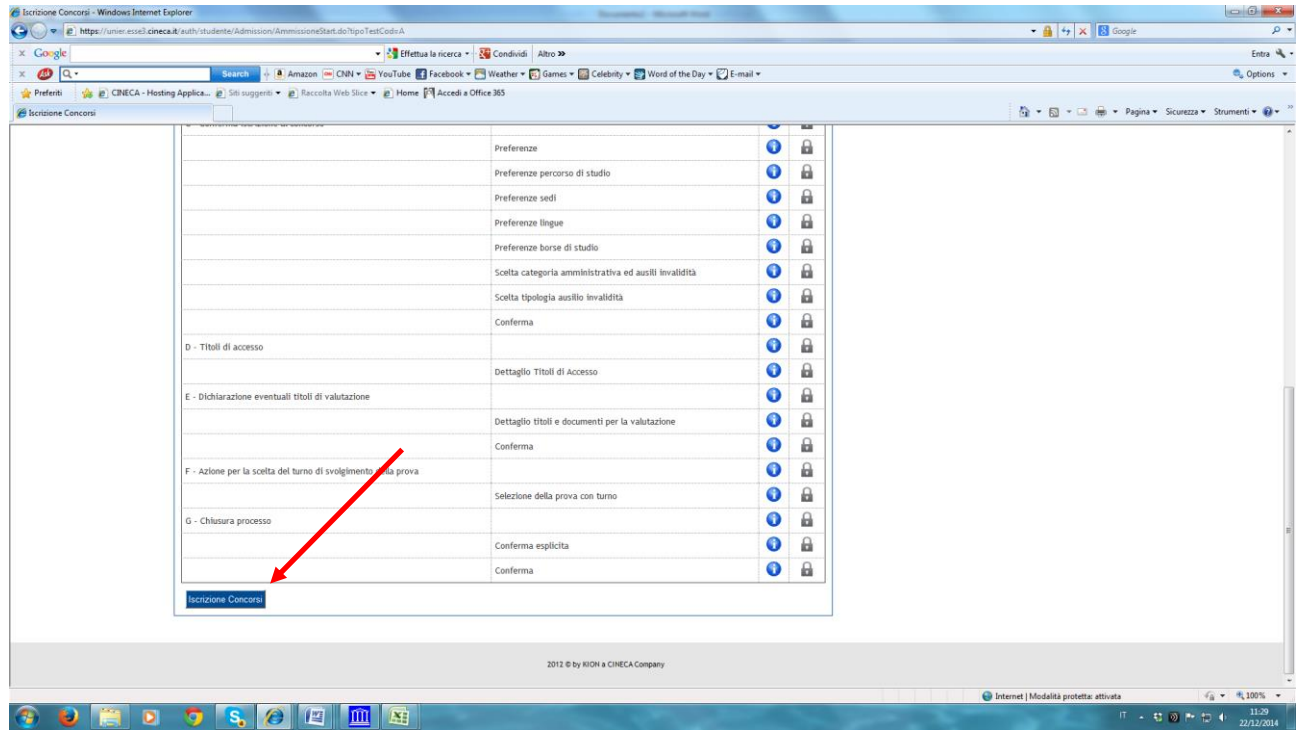

# **13. Cliccare su "Specializzazione attività di sostegno";**

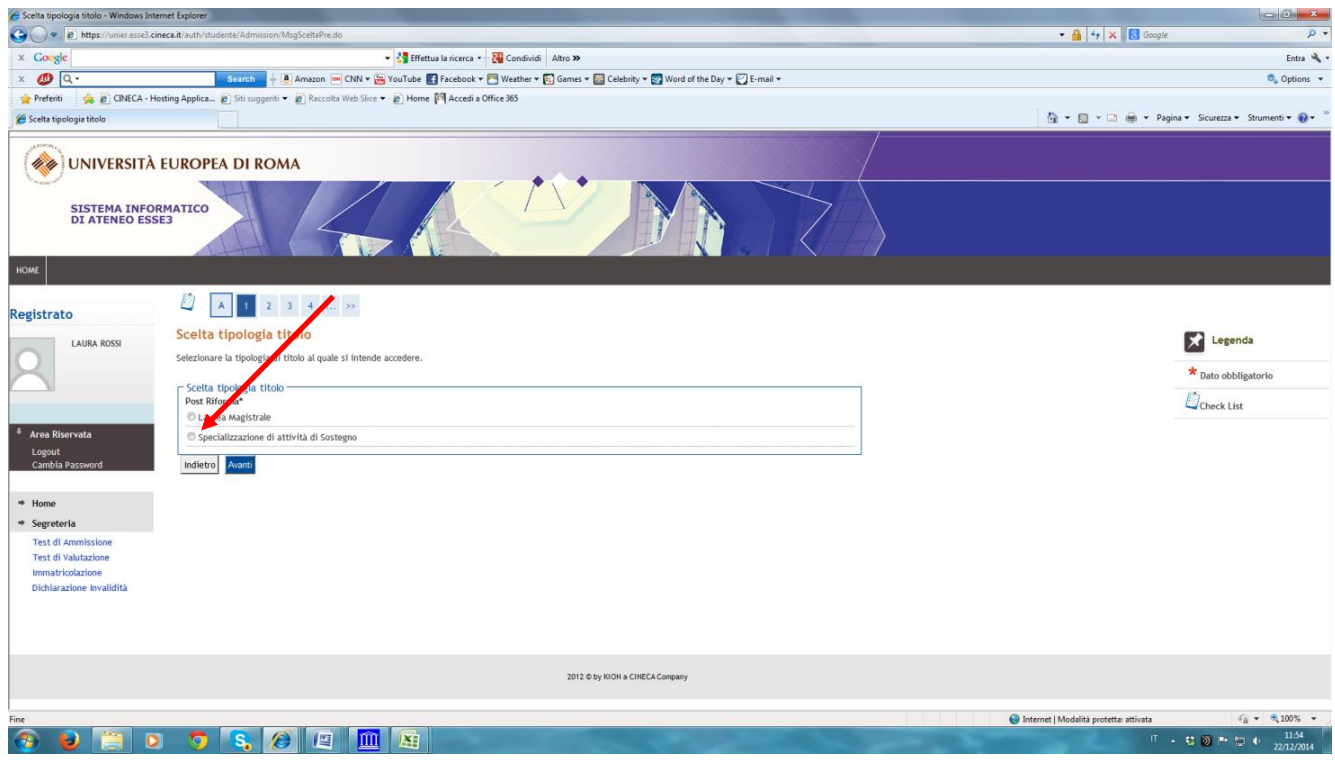

## **14. Cliccare su "Specializzazione attività di sostegno" (nel cerchietto) e poi avanti;**

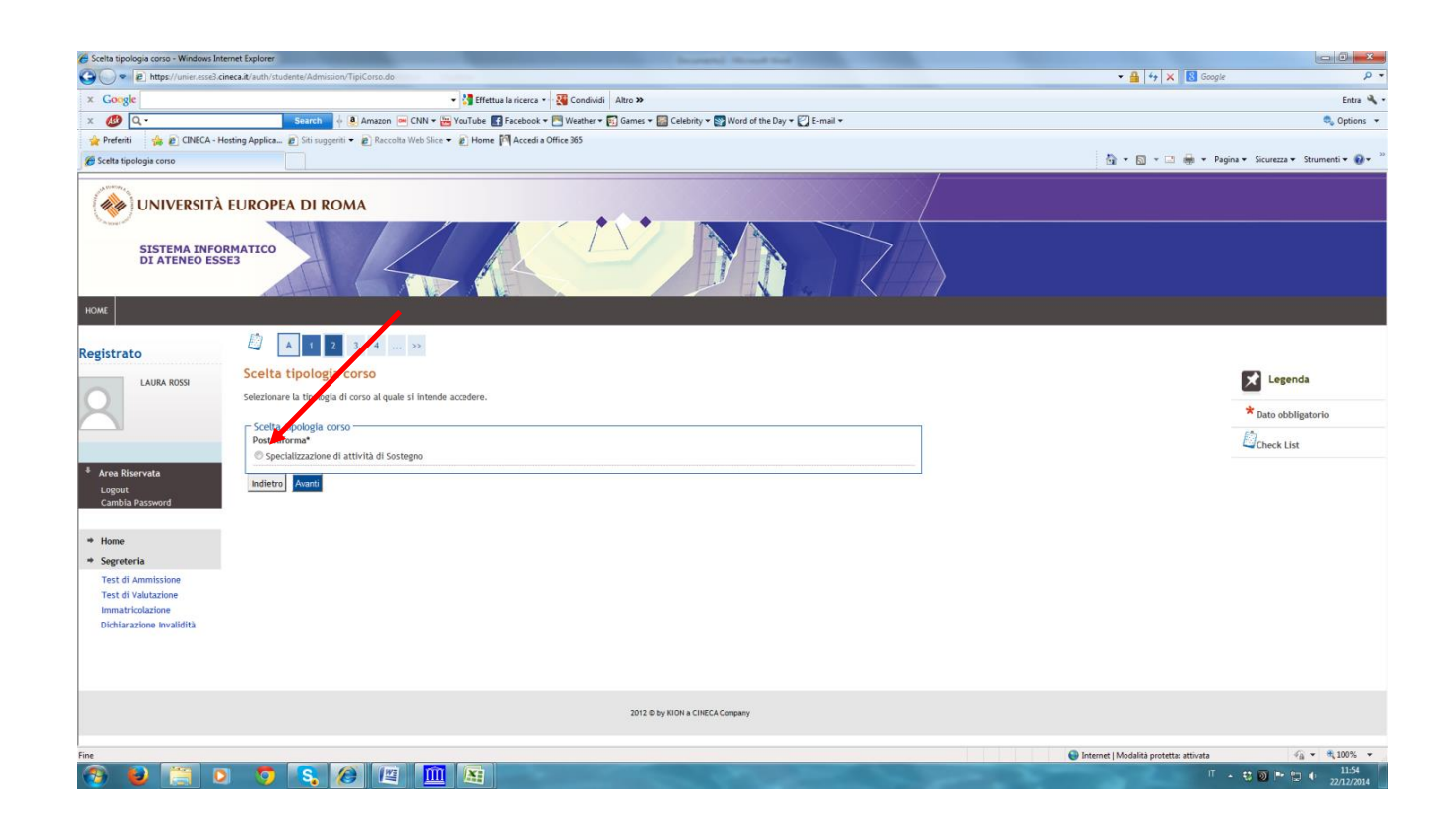

# 15. Cliccare su "conferma e prosegui";

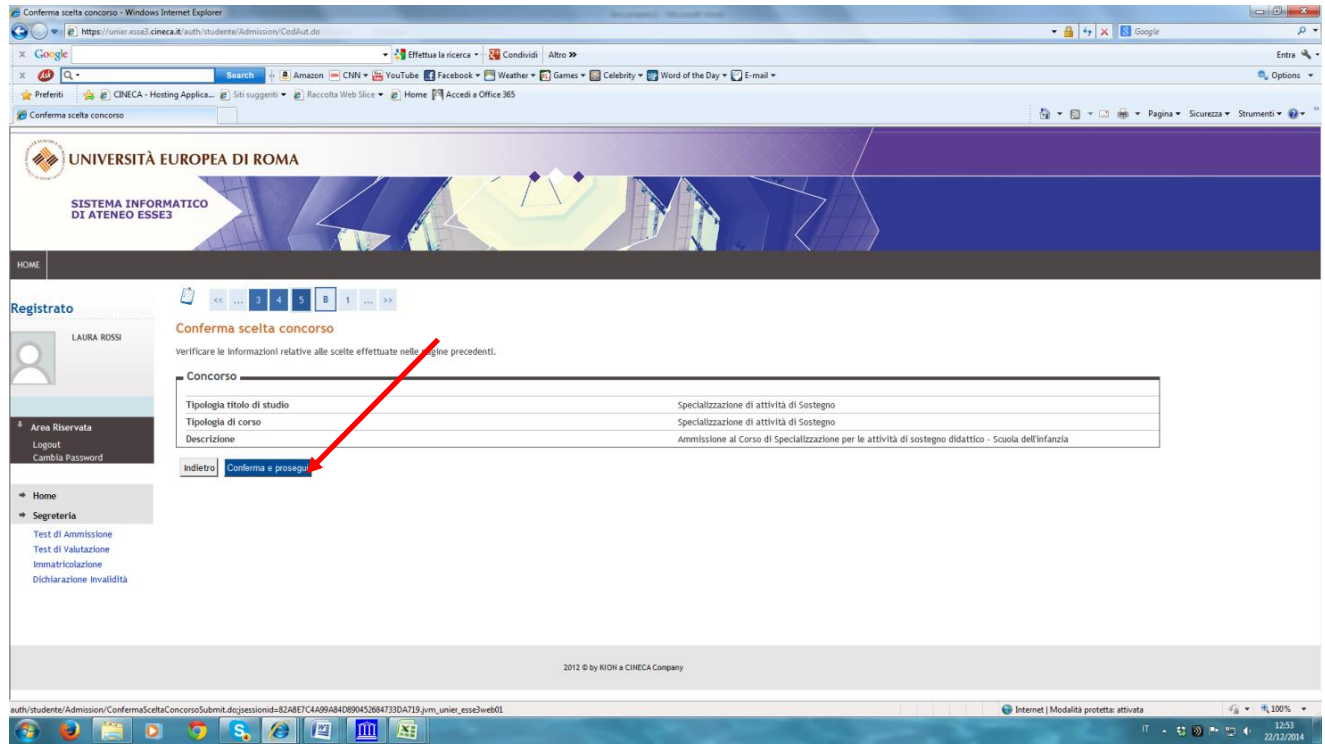

### **16. Se si vuole, si può inserire una foto (è facoltativo); altrimenti cliccare su avanti**

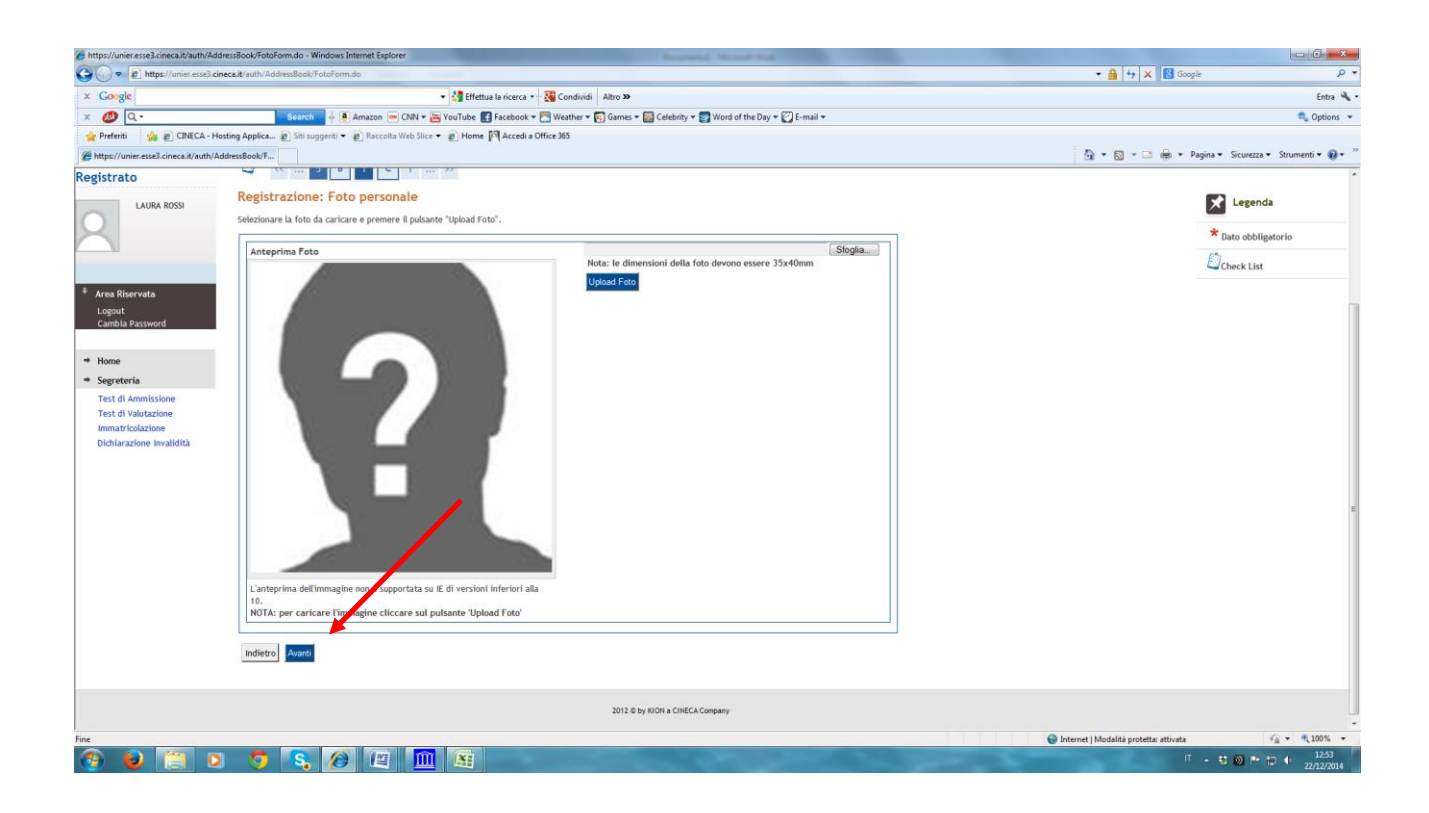

### **17. Indicare se si è portatori di handicap e se è necessario avere un ausilio per svolgere le prove di accesso;**

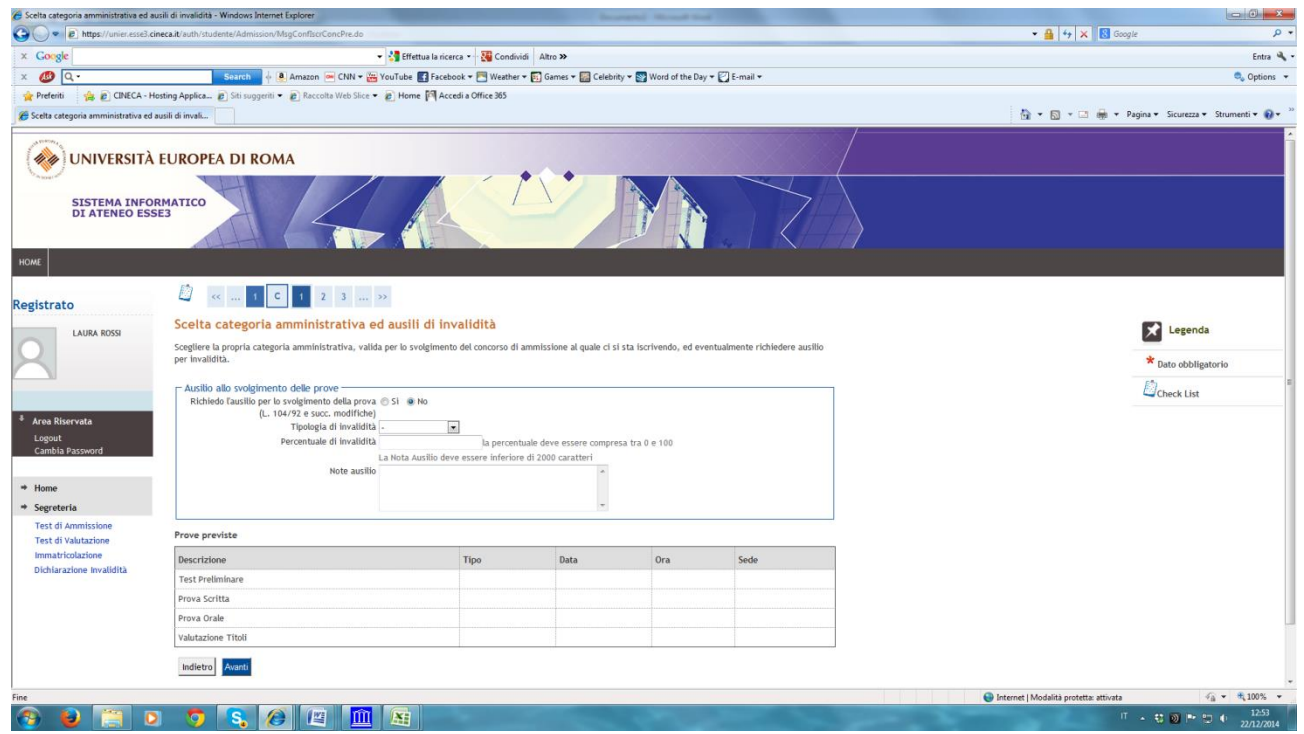

# **18. Cliccare su "conferma e prosegui";**

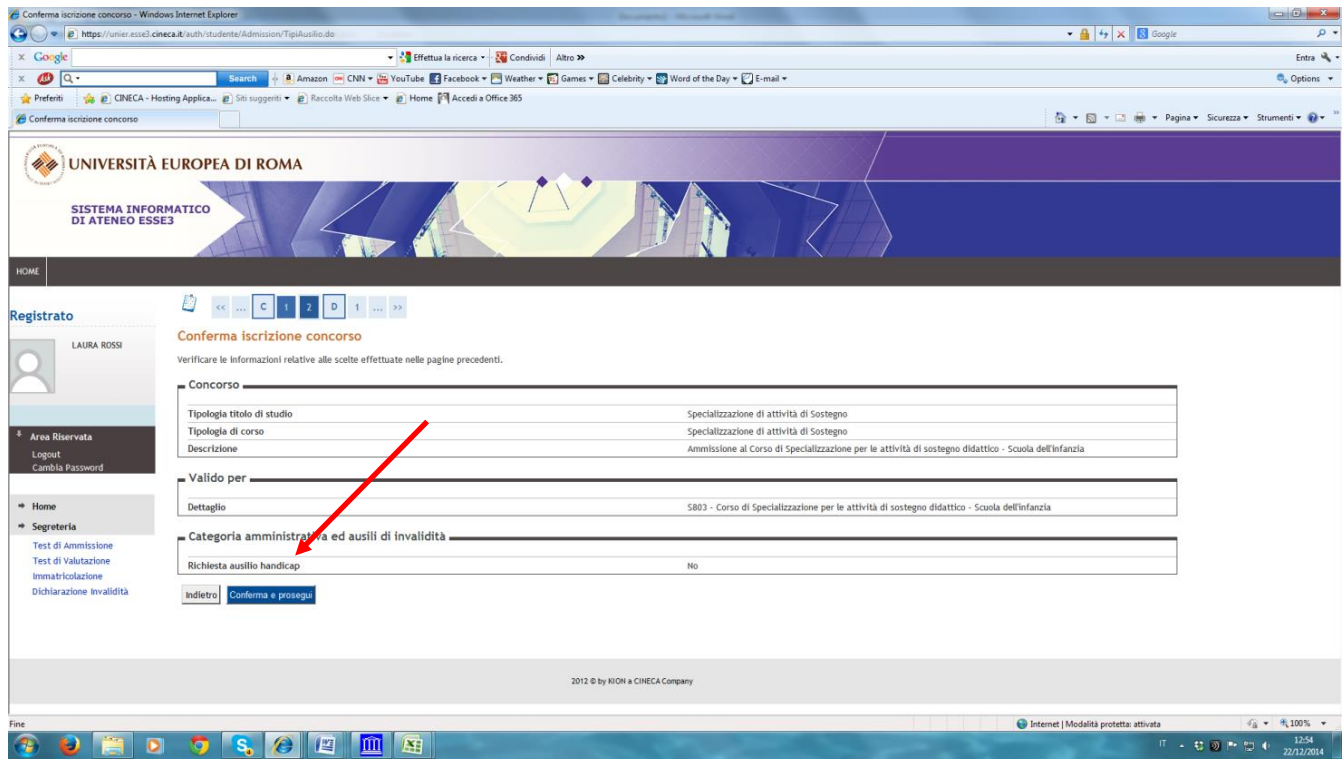

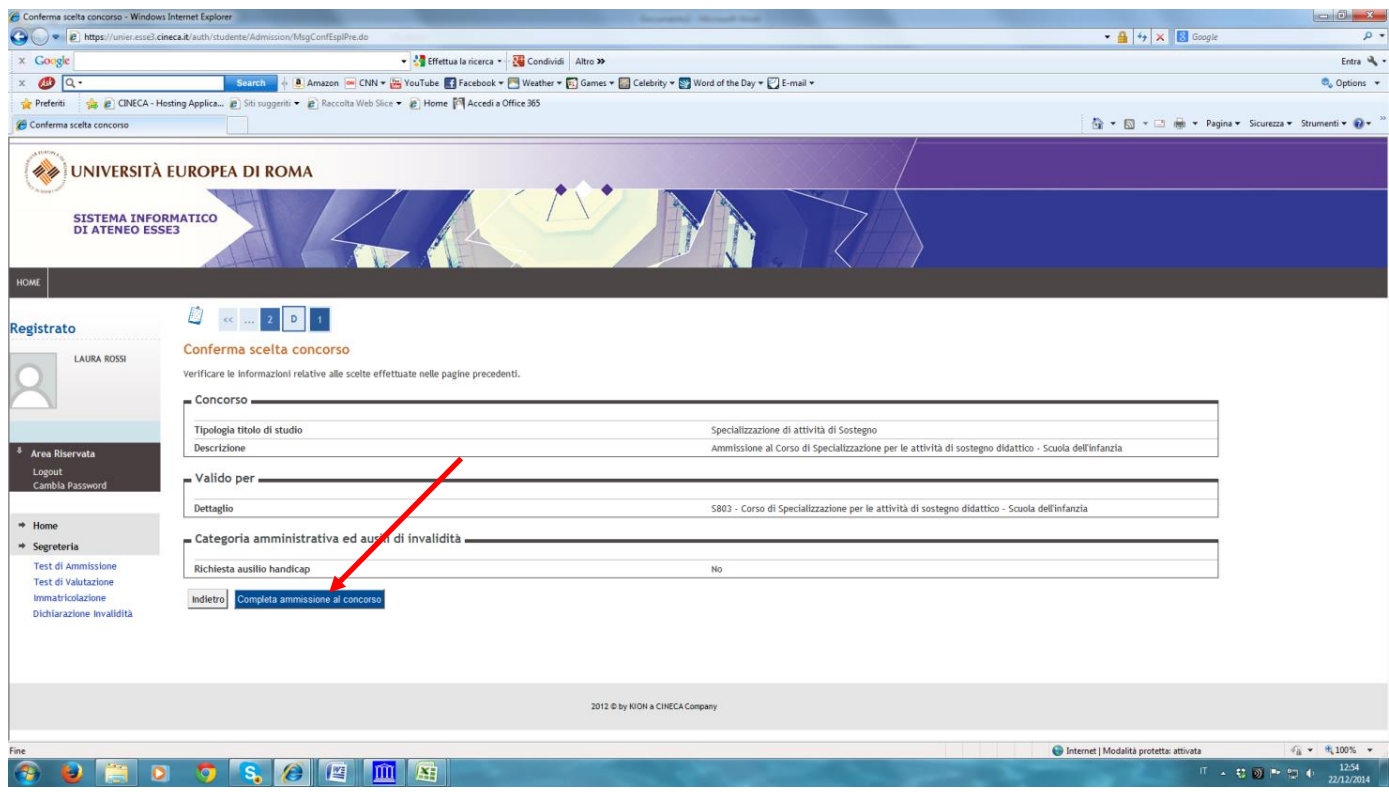

## **19. Cliccare su "pagamenti" per scaricare il bollettino MAV relativo alla tassa per accedere al test preliminare;**

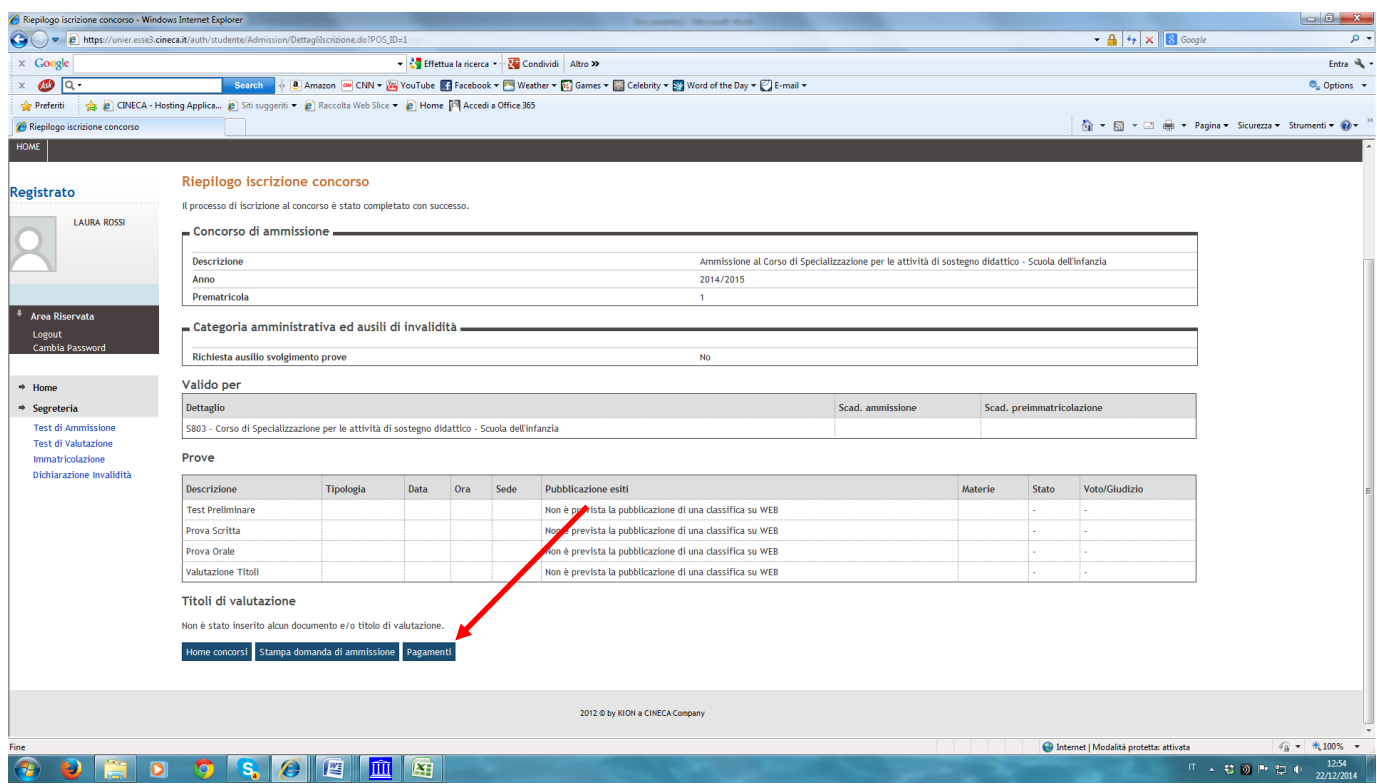

# **20. Cliccare sul "numero di fattura";**

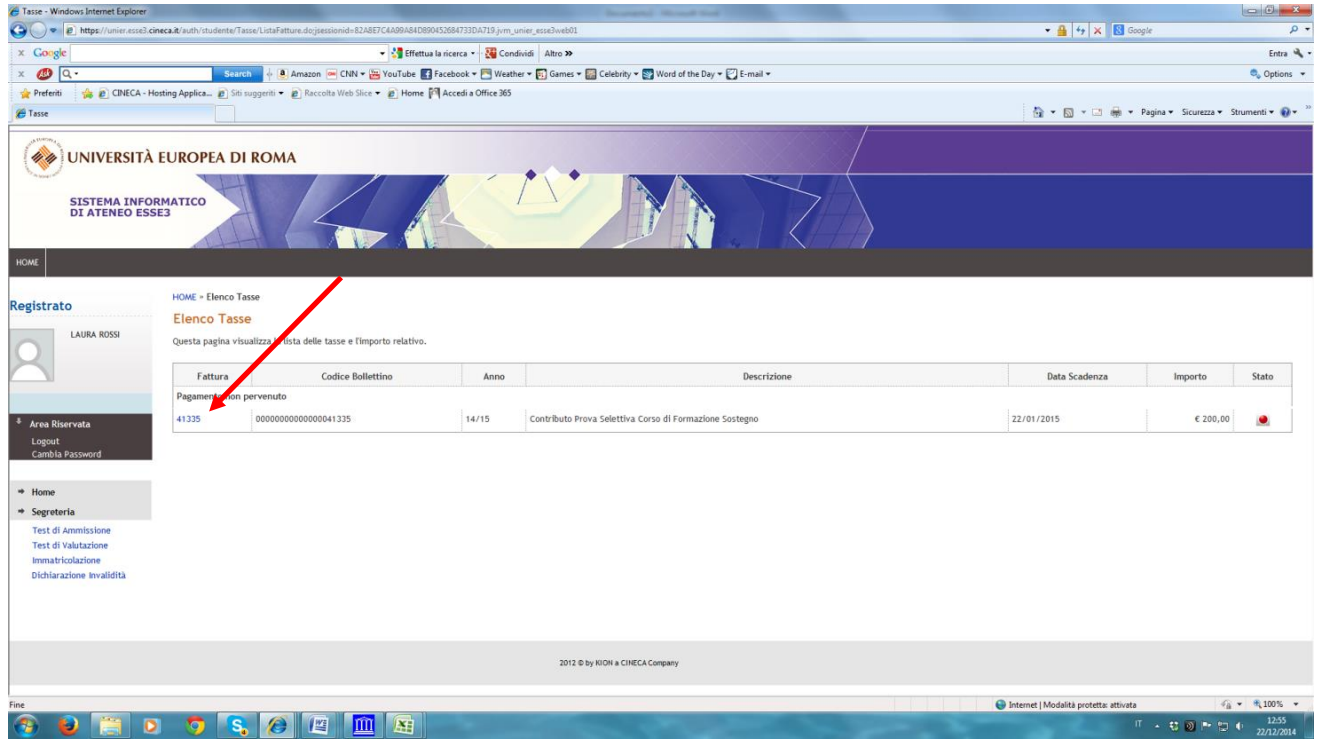

## **21. Cliccare su "stampa MAV" e procedere con il pagamento presso il proprio istituto di credito.**

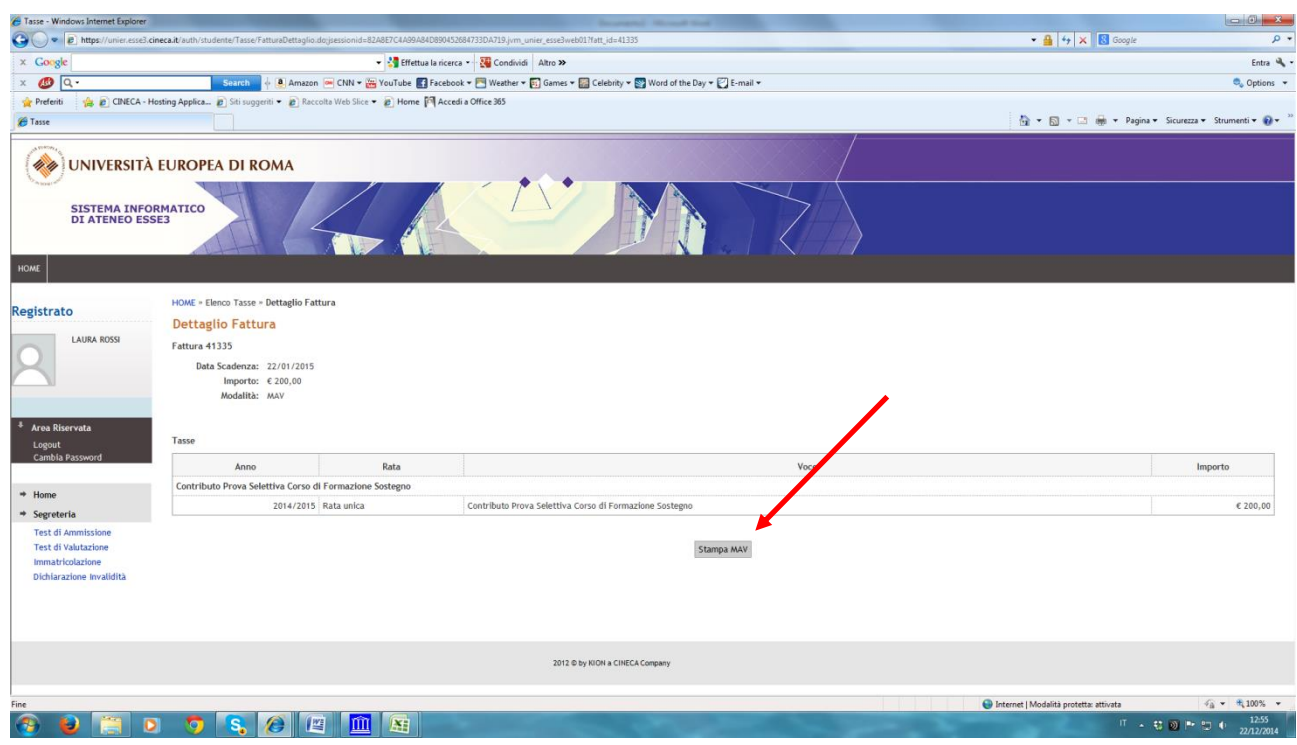

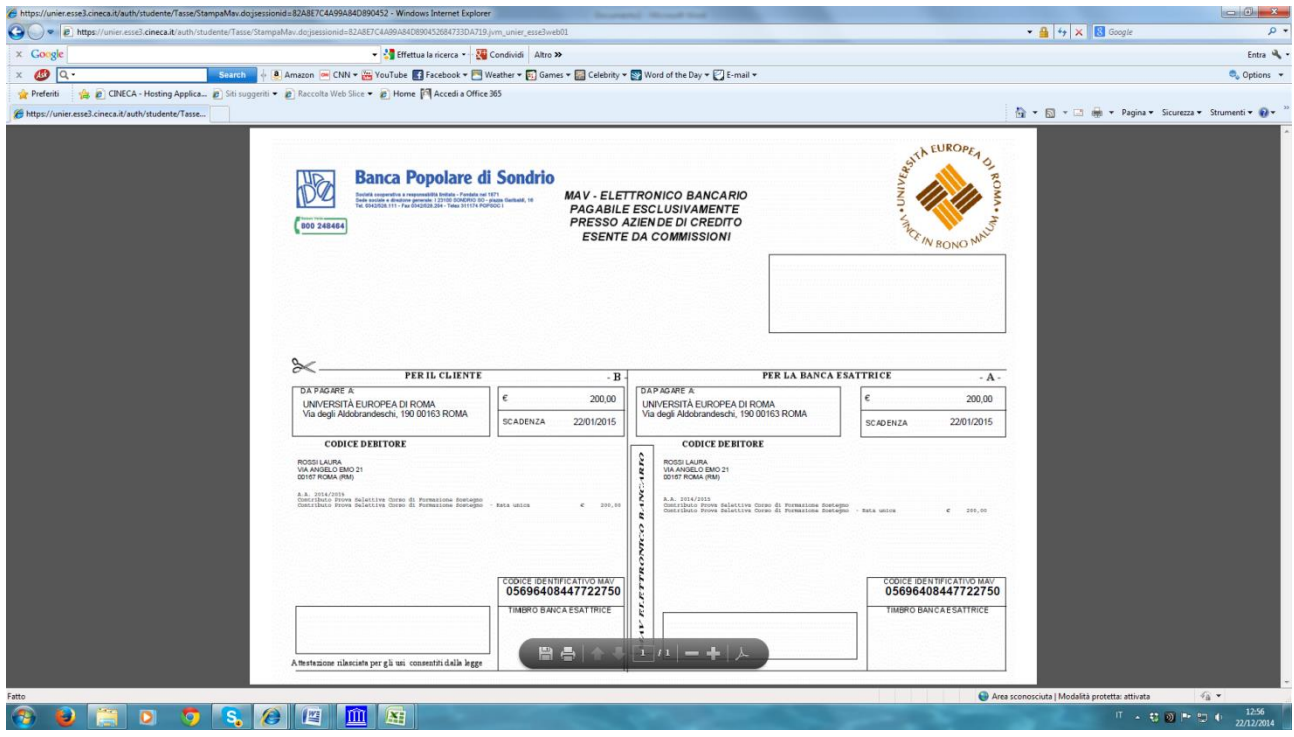